# <span id="page-0-0"></span>**MySQL Database Wizard**

(cPanel >> Home >> Databases >> MySQL Database Wizard)

#### **Overview**

This wizard guides you through the setup of a MySQL® database, user accounts, and user privileges. We recommend that you use this wizard to create your first database and user.

To create additional databases or users, you can also use the [MySQL Databases](https://documentation.cpanel.net/display/74Docs/MySQL+Databases) interface (cPanel >> Home >> Databases >> MySQL Databases).

## Set up a database

To set up a database, perform the following steps:

1. In the New Database text box, enter a name for the database and click Next Step.

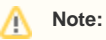

The system limits the database name to 64 characters. However, due to the method that cPanel & WHM uses to store MySQL database names, each underscore character requires **two** characters of that limit. Therefore, if your hosting provider enabled database prefixing, the maximum length of the database name is **63 characters**, which includes both the database prefix and the underscore character. Each additional underscore requires another **two** characters of that limit.

2. In the *Username* text box, enter a name for the user who you wish to allow to manage the database.

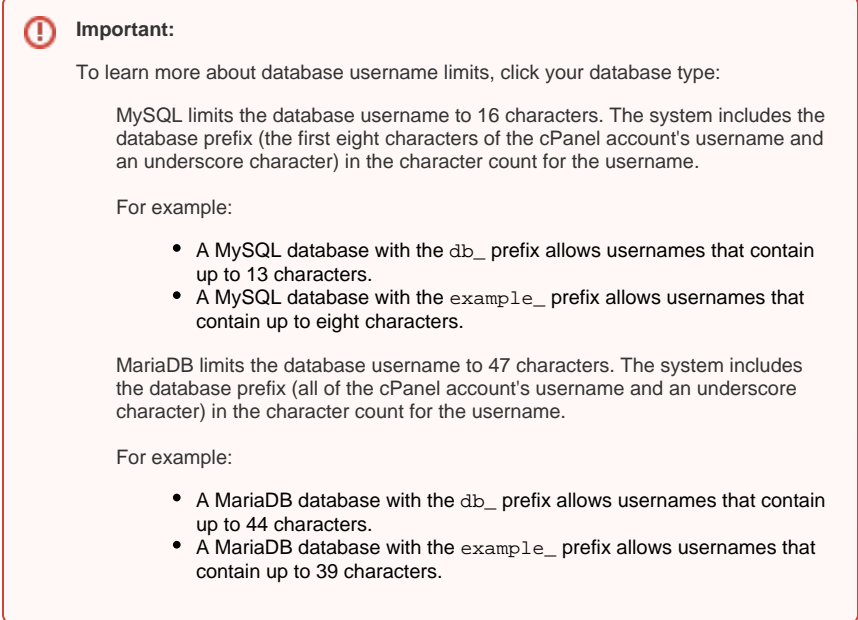

3. Enter and confirm the new password in the appropriate text boxes.

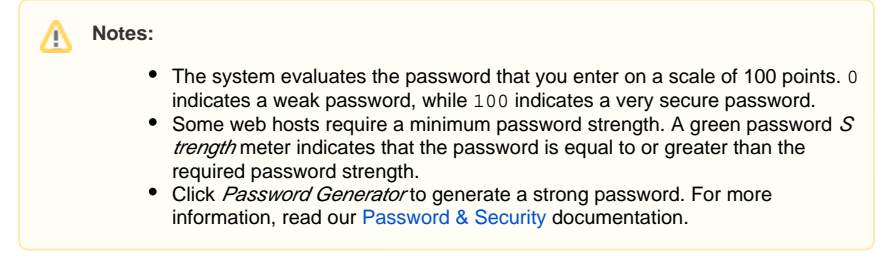

### **In This Document**

#### **Related Documentation**

- [Remote MySQL](https://documentation.cpanel.net/display/74Docs/Remote+MySQL)
- [PostgreSQL Database Wizard](https://documentation.cpanel.net/display/74Docs/PostgreSQL+Database+Wizard)
- [PostgreSQL Databases](https://documentation.cpanel.net/display/74Docs/PostgreSQL+Databases)
- [MySQL Database Wizard](#page-0-0)
- [The cPanel Interface FAQ](https://documentation.cpanel.net/display/74Docs/The+cPanel+Interface+FAQ)

#### **For Hosting Providers**

- [How to Restore a User's](https://documentation.cpanel.net/display/CKB/How+to+Restore+a+User%27s+Database+Access)  [Database Access](https://documentation.cpanel.net/display/CKB/How+to+Restore+a+User%27s+Database+Access)
- [CVE-2016-6662 MySQL](https://documentation.cpanel.net/display/CKB/CVE-2016-6662+MySQL)
- How to Delete a MySQL **[Database](https://documentation.cpanel.net/display/CKB/How+to+Delete+a+MySQL+Database)**
- [Troubleshoot MySQL Profiles](https://documentation.cpanel.net/display/CKB/Troubleshoot+MySQL+Profiles)
- [The cpconftool Script](https://documentation.cpanel.net/display/74Docs/The+cpconftool+Script)

4. Click *Create User*.

- 5. Select the checkboxes that correspond to the privileges that you want to grant the user, or select ALL PRIVILEGES.
	- For more information about user privileges, read the [MySQL documentation](http://dev.mysql.com/doc/).
- 6. Click *Next Step*.

The system displays a message that states that you successfully set up the database and user account.

## Additional options

After you complete the database setup process, select one of the following options:

- Add another database Click to return to the beginning of the MySQL Database Wizard interface to add more databases.
- Add another [MySQL Databases](https://documentation.cpanel.net/display/74Docs/MySQL+Databases) User Click to open the MySQL Databases interface (cPanel >> Home >> Databases >> MySQL Databases) to create additional user accounts and assign them to a database.
- Return to Home Click to return to the cPanel Home interface.

## Note:

When you use the MySQL Database Wizard interface to add a user and a database, the system automatically grants the user access to the database. You do not need to use the Add User to Database feature in the [MySQL Databases](https://documentation.cpanel.net/display/74Docs/MySQL+Databases) interface (cPanel >> Home >> Databases >> MySQL Databases).